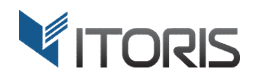

# **Out of Stock Notification** extension for Magento2

# User Guide

version 1.0

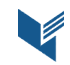

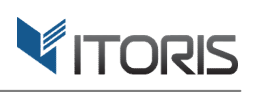

# **Contents**

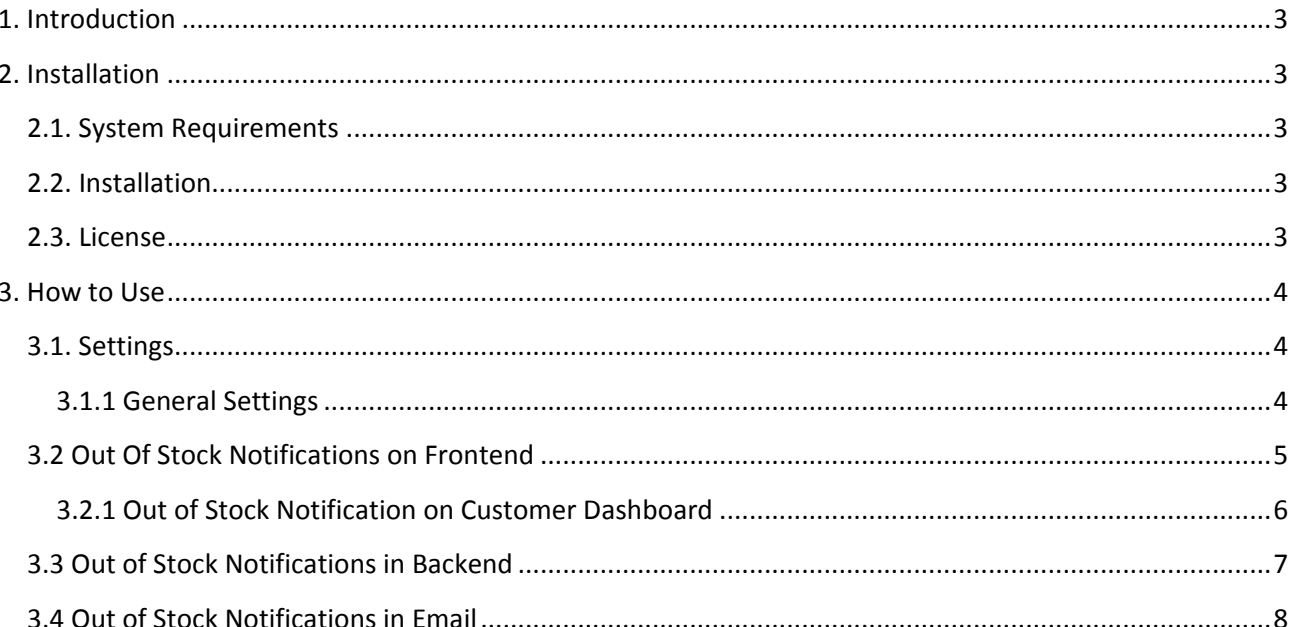

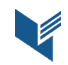

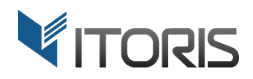

# **1. Introduction**

The document is a User Guide for extension **Out of Stock Notification** created for Magento2 websites. It describes the extension functionality and provides some tips for a quick start.

Official page - https://www.itoris.com/magento-2-out-of-stock-notification.html

The purpose of the Out of Stock Notification extension for Magento 2 is to allow guests and customers to subscribe to the out of stock products and notify subscribers about the back in stock products. The email box is available on each product page.

The extension allows to choose senders and provides the default "Out of Stock Notification" email template available for the customization. Admin is able to track the out of stock subscriptions per customer as well as unsubscribe them from the particular products. Customers can also view and manage the subscriptions on the account dashboard.

# **2. Installation**

# **2.1. System Requirements**

The extension requires Magento 2.x

# **2.2. Installation**

The extension is provided as a .zip archive with the source code and the installation instructions.

Unpack the source code into **/app/code/Itoris/Itoris\_OutOfStockNotification/** folder on your server. And run the following commands in the SSH console:

```
php bin/magento module:enable --clear-static-content Itoris_OutOfStockNotification
php bin/magento setup:upgrade
```
Then log into Magento backend and flush cache in **System -> Cache Management -> Flush Magento Cache**

If you experience any issues with the extension installation please contact us here https://www.itoris.com/contact-us.html

#### **2.3. License**

The extension has full open source code. One license/purchase can be used on a single production Magento2 website and its development instances. The extension can be customized for the license owner needs. Redistribution of the extension or its parts is not allowed. Please read more details here https://www.itoris.com/magento-extensions-license.html

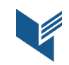

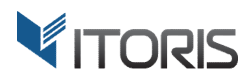

# **3. How to Use**

# **3.1. Settings**

#### **3.1.1 General Settings**

The general settings are configured generally or per store view following: **STORES > Settings > Configuration > ITORIS EXTENSIONS > Out of Stock Notification.** 

The cron job is to be configured to make email alerts be sent automatically at 3 AM daily. Please refer to the Magento 2 documentation to configure the cron job for your site.

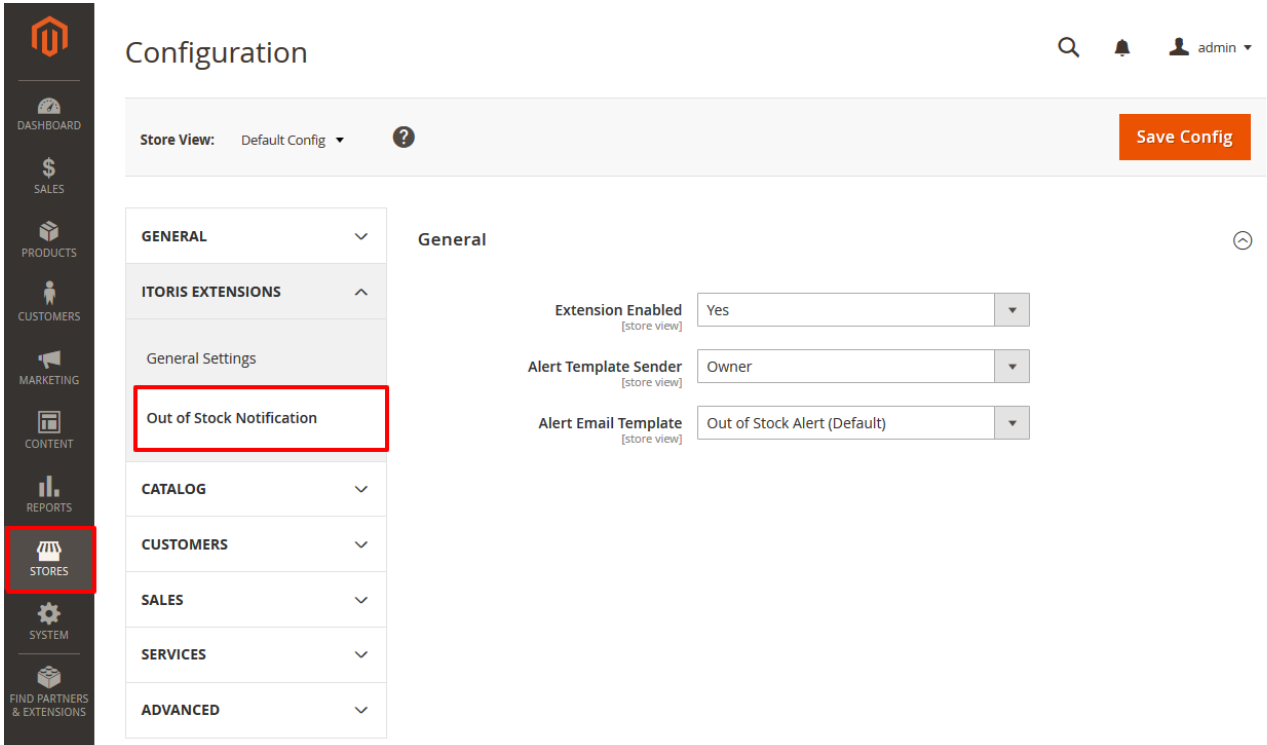

**Extension enabled** – enables or disables the extension functionality.

**Alert Template Sender** – sends email alerts from the specified senders such as Owner, Sales, Customer Support, Custom 1, Custom 2.

**Alert Email Template** – defines the email template to be sent. The "**Out of Stock Alert**" template is chosen by default.

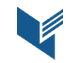

#### **3.2 Out Of Stock Notifications on Frontend**

Both guests and customers can subscribe to the "In Stock" alerts via the email box shown on each product page. If customers are not logged in and the product is out of stock link "**Get a notification once product is back in stock?**" is available.

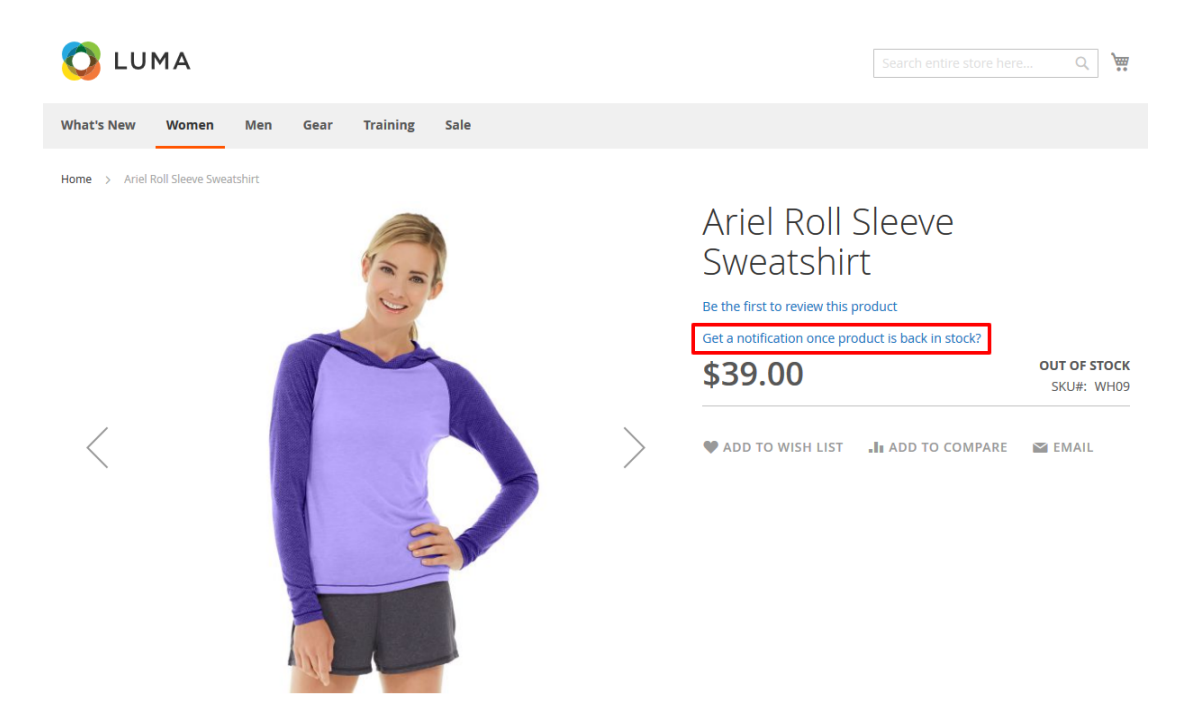

A not logged in guest can enter the email in the input box to be notified about the back in stock product and click the "**Subscribe**" link. If the guest subscribes to the same product twice the entered email will be saved in the database and the error message "**You are already subscribed**" will appear.

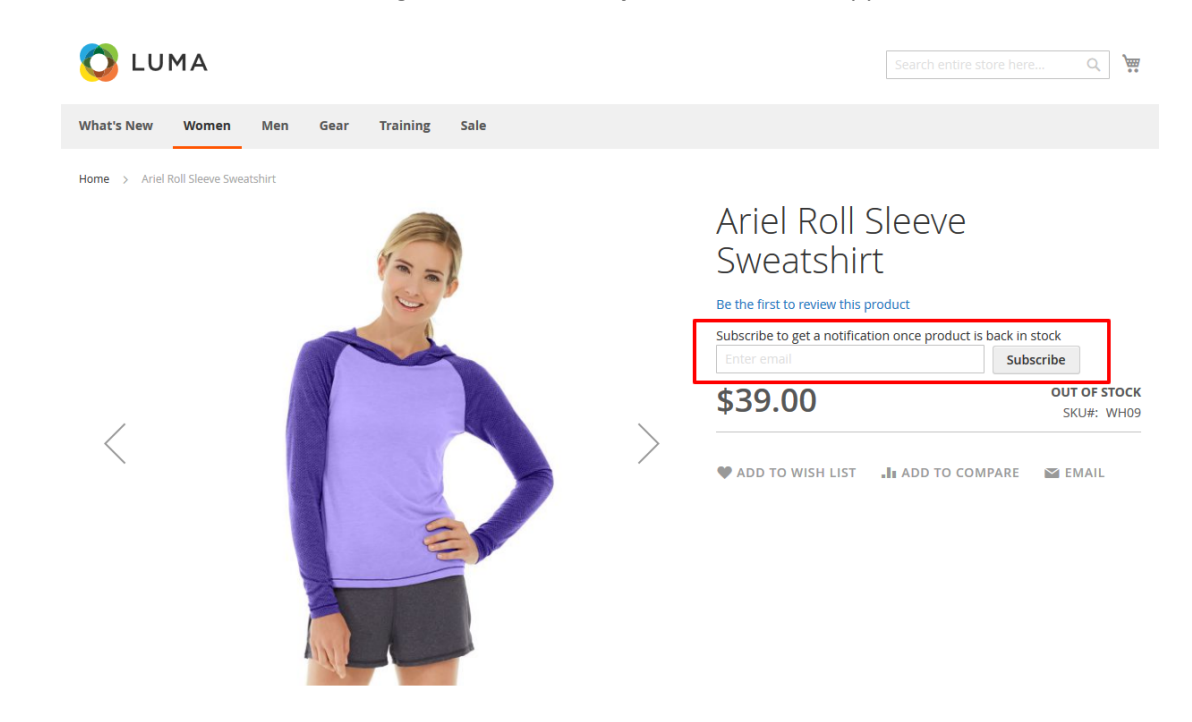

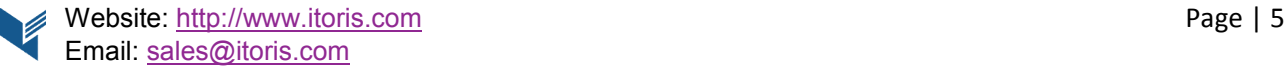

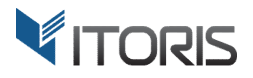

If the logged in customer is already subscribed to the email alerts message "**You have been subscribed**" and link "**Unsubscribe?**" are shown. Once the customer is unsubscribed the message will appear "**You have been unsubscribed**".

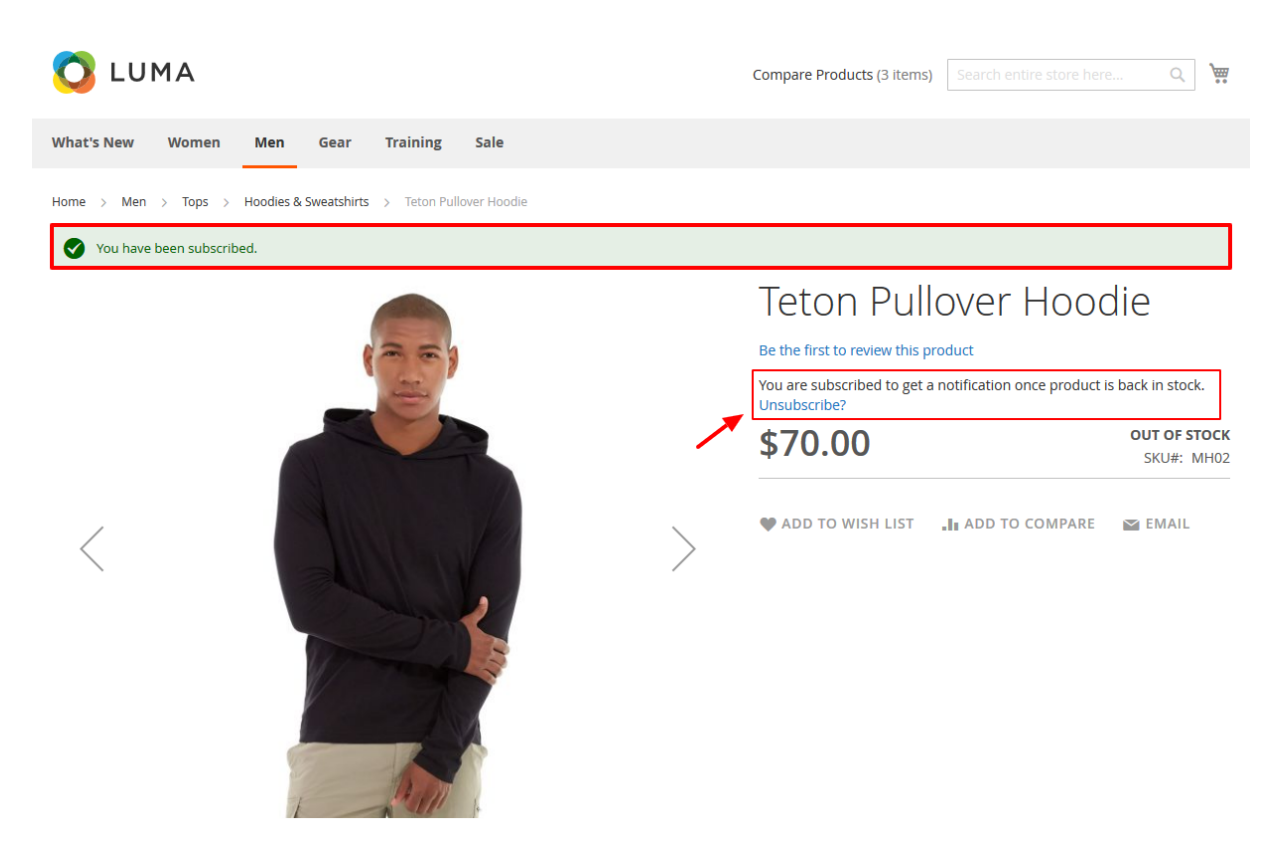

#### **3.2.1 Out of Stock Notification on Customer Dashboard**

Customers can track and unsubscribe from the notifications if there are any subscriptions to the out of stock products following **Account Dashboard** > **My Out of Stock Alerts**.

All subscriptions are listed in the table with the following columns:

**Created** – displays the date when the customer subscribed to products.

**Product Name** – specifies the product the customer subscribed to. The product name is linked to the product page.

**Current Stock Status** – allows to track the product's current stock status - In Stock or Out of Stock.

**Action** – allows to unsubscribe from the chosen product.

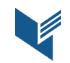

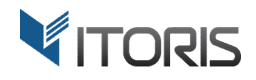

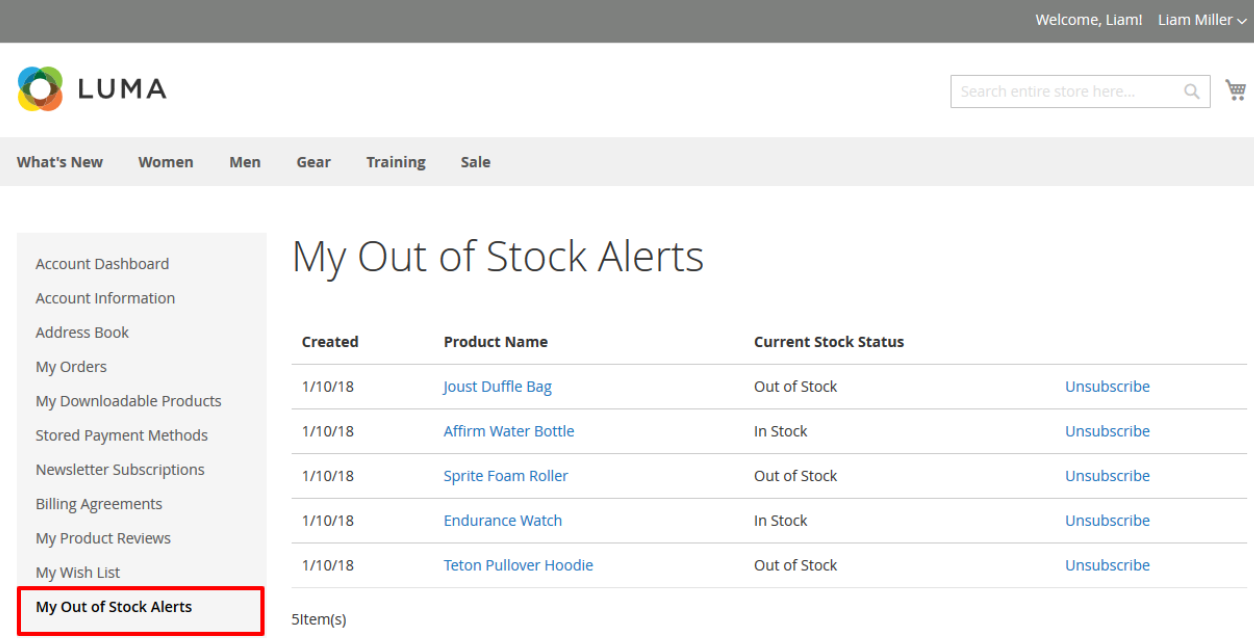

#### **3.3 Out of Stock Notifications in Backend**

You are able to manage the customers' subscriptions in the customer profile from backend following **CUSTOMERS > All Customers > {customer} > CUSTOMER INFORMATION > Out of Stock Alerts**.

You can enter the specific values on the top of each column to filter necessary subscriptions.

The table provides the following columns:

**ID** – specifies the product ID.

**Created** – displays the date when the customer subscribed to products.

**Product Name** – specifies the product the customer subscribed to. The product name is linked to the product page.

**Current Stock Status** – allows to track the product's current stock status - In Stock or Out of Stock.

**Action** – allows to unsubscribe the customer from the chosen product.

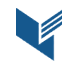

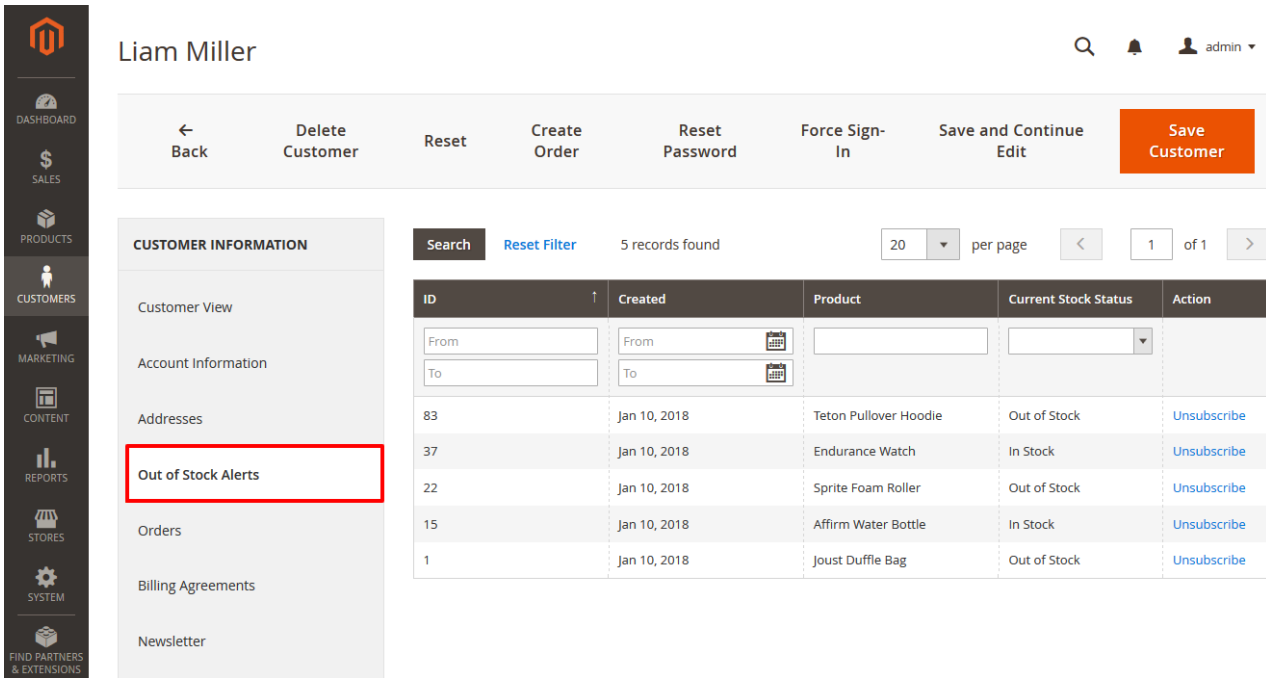

# **3.4 Out of Stock Notifications in Email**

After the product is available in stock both guests and customers receive the email alert with the following message:

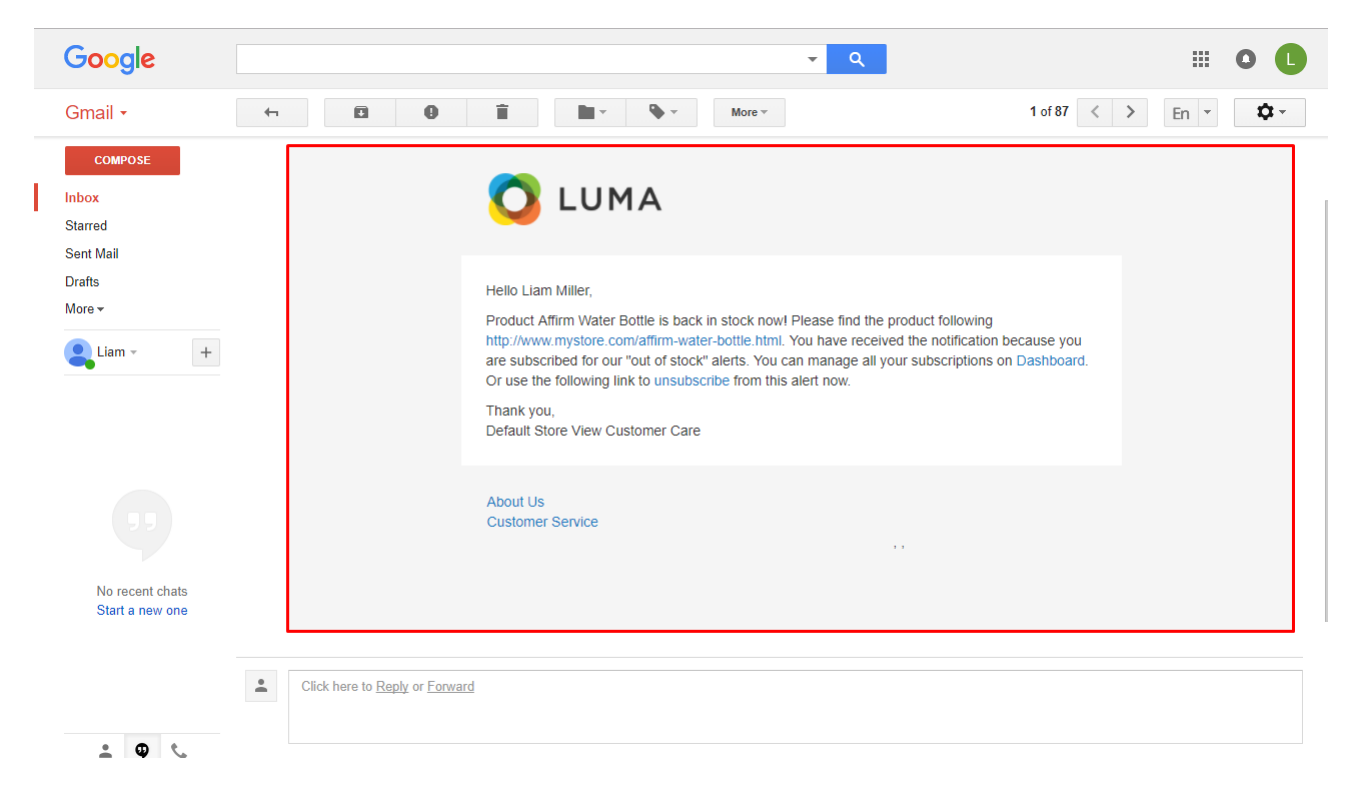

VITORIS